# Tutorial DLNotes2

Ferramenta de leitura em meio digital

 $\bullet\bullet\bullet$ 

Graduanda Maria Eduarda Cidral da Costa (UFSC) Graduando Miguel Ângelo Andriolo Mangini (UFSC) Prof. Alckmar Luiz dos Santos (UFSC) Prof. Jair Zandoná (UFSC)

## Sumário

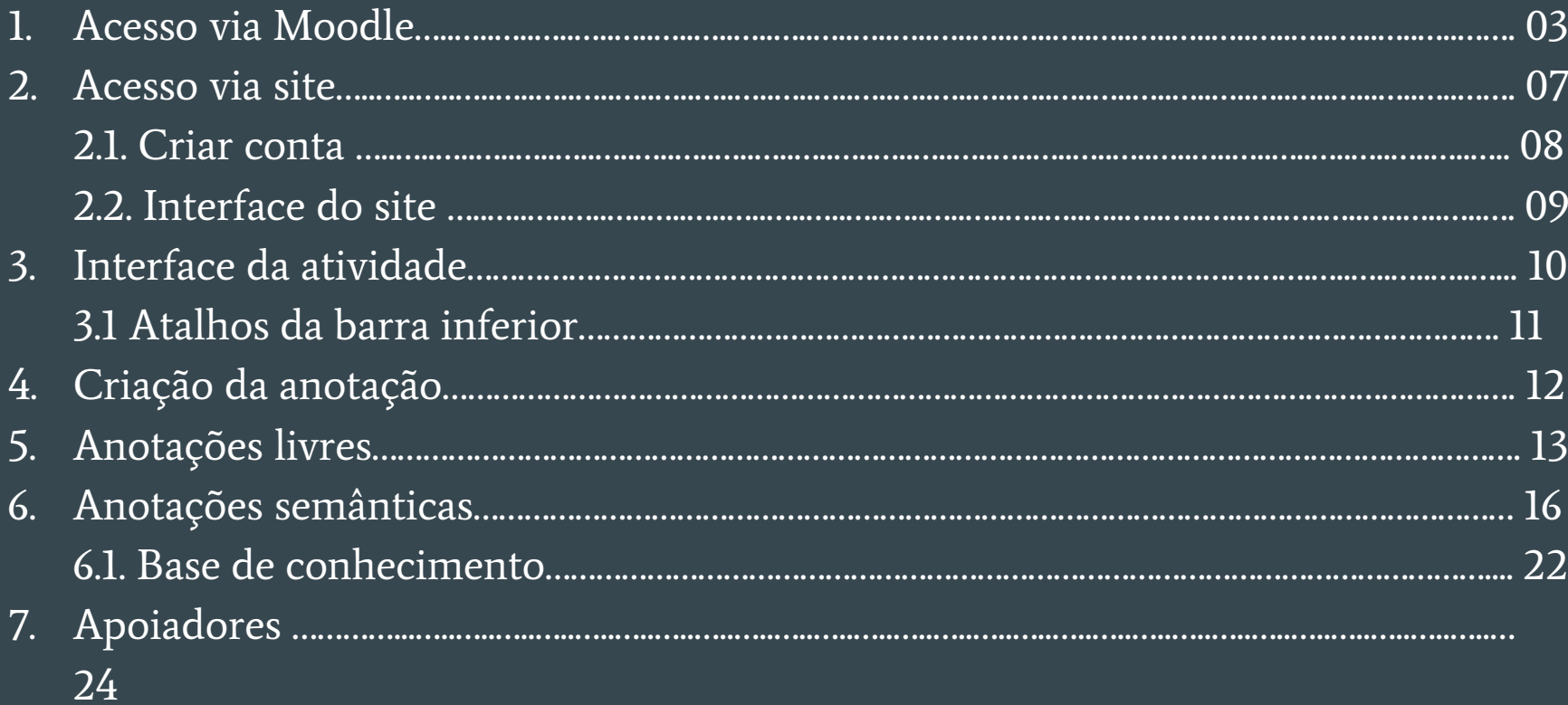

#### 1. Acesso via Moodle

#### ● moodle.ufsc.br ● ead2.moodle.ufsc.br

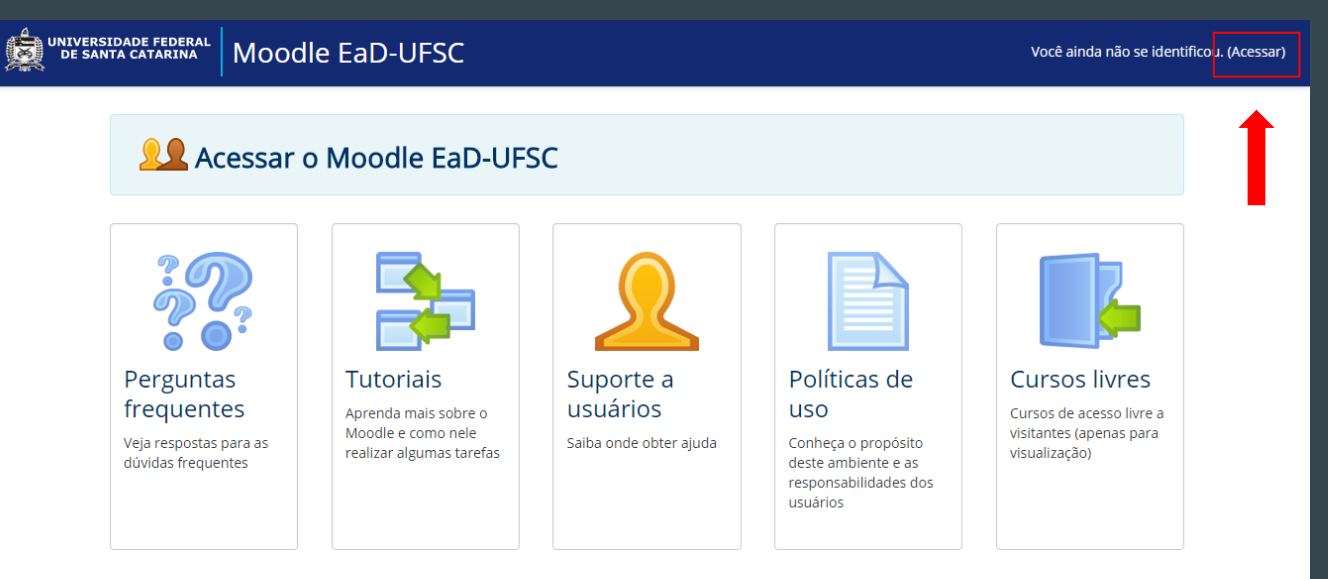

:: Este é o Moodle EaD-UFSC. Consulte a lista de implantações de Moodle da UFSC para ver outras opções.

#### ● Preencha com seu login (id.ufsc, matrícula, CPF, ...) e senha UFSC.

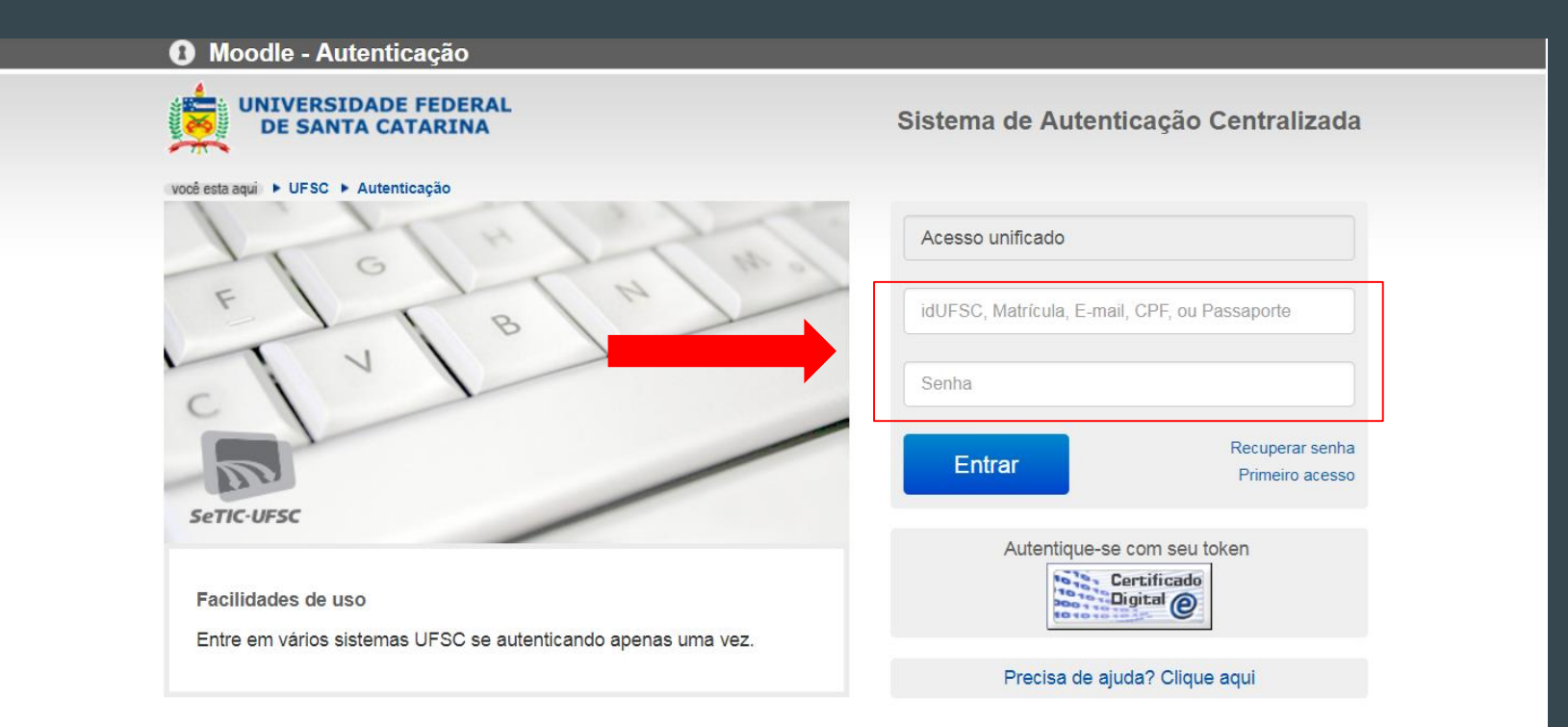

● Escolha a disciplina que deseja acessar.

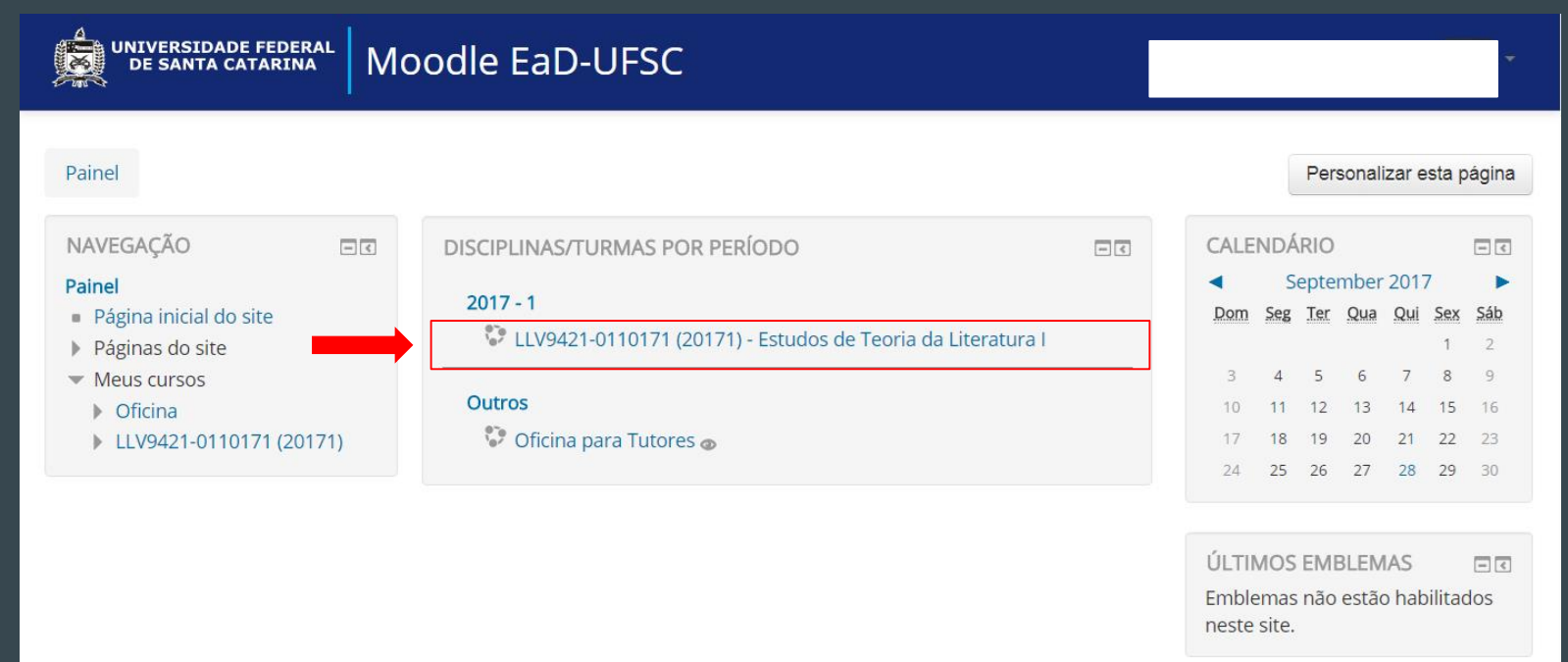

● Procure pela tarefa que tenha esse ícone: de , ela deve corresponder a sua atividade no DLNotes.

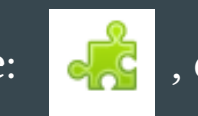

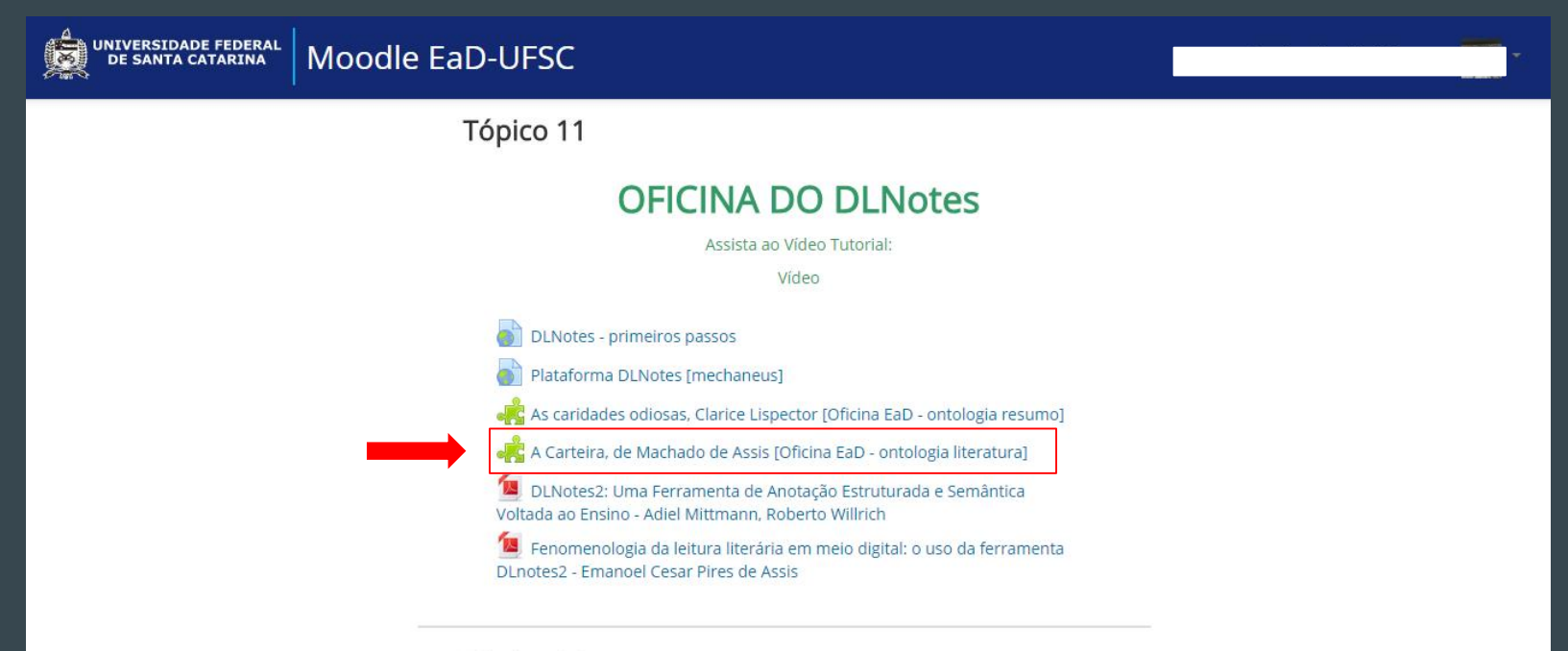

## 2. Acesso via site

- www.dlnotes2.ufsc.br
- Se você já acessou o DLNotes via Moodle, entre com o e-mail e senha cadastrados no servidor da UFSC, mesmo do CAGR.

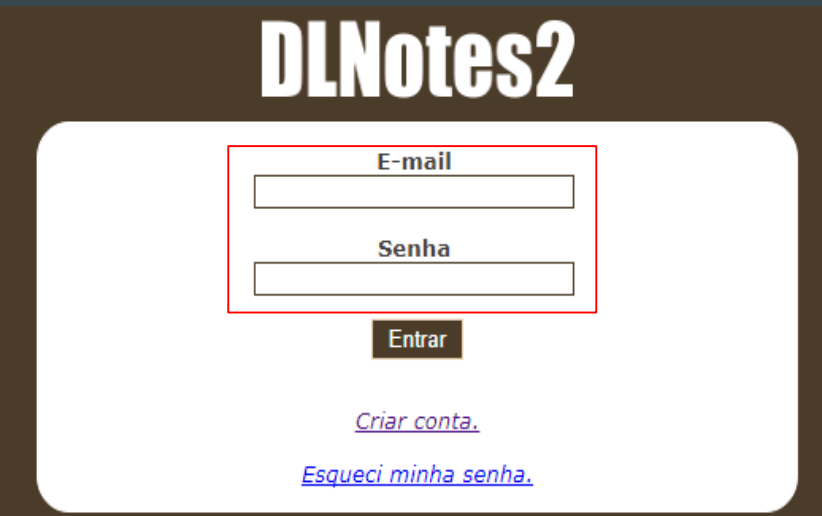

## 2.1. Criar conta

● Caso seja sua primeira vez, clique em Criar conta.

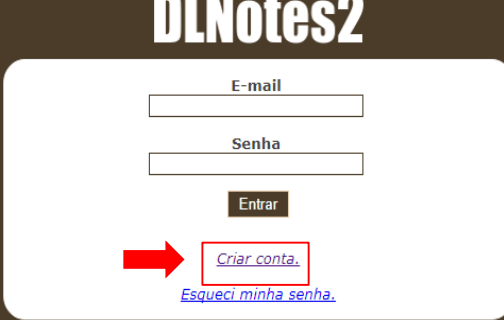

● Preencha os seguintes campos.

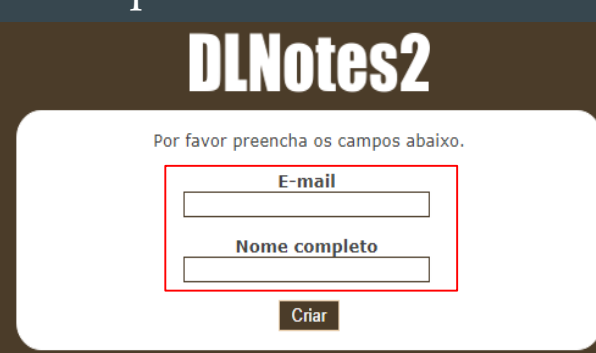

#### 2.2. Interface do site

● Para acessar qualquer atividade basta clicar em qual desejar e você será redirecionado.

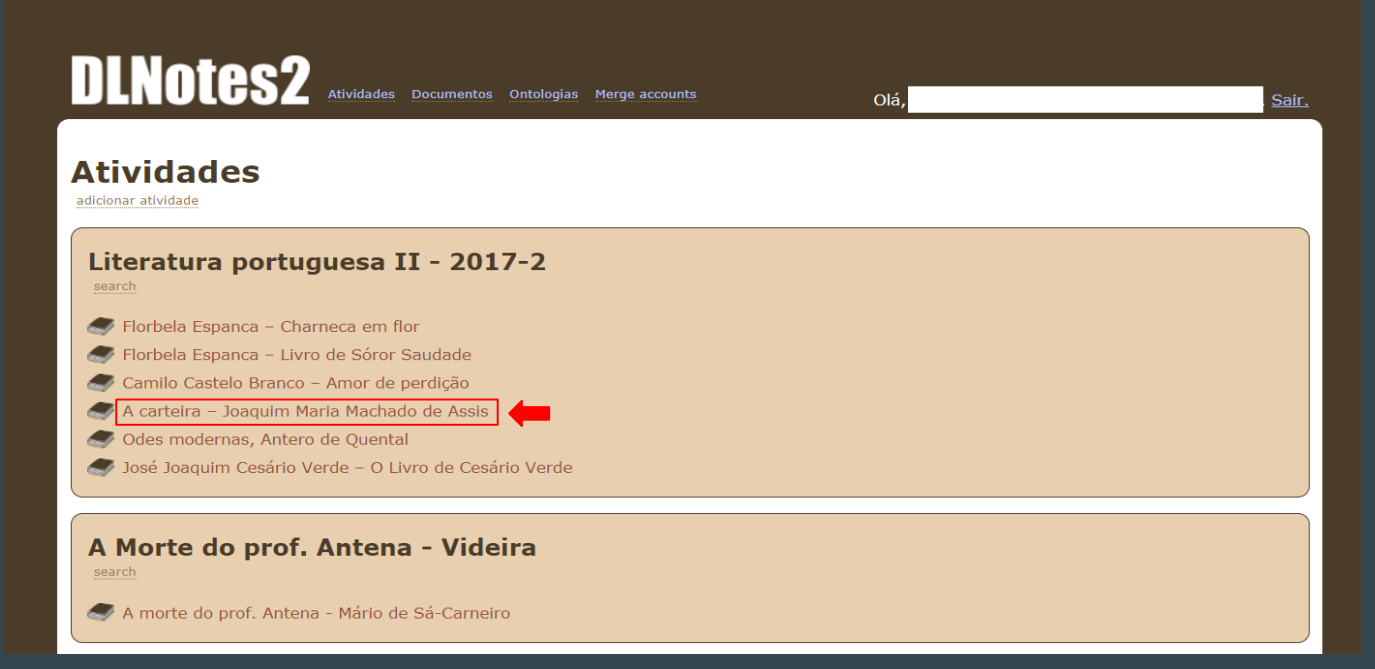

#### 3. Interface da atividade

A Carteira

Texto-fonte: Obra Completa, de Machado de Assis, vol. II, Nova Aguilar, Rio de Janeiro, 1994.

Publicado originalmente em A Estação, de 15/3/1884.

... De repente, Honório olhou para o chão e viu uma carteira. Abaixar-se, apanhá-la e guardá-la foi obra de alguns instantes. Ninguém o viu, salvo um homem que estava à porta de uma loja, e que, sem o conhecer, lhe disse rindo:

- Olhe, se não dá por ela; perdia-a de uma vez.

- É verdade, concordou Honório envergonhado.

Para avaliar a oportunidade desta carteira, é preciso saber que Honório tem de pagar amanhã uma dívida, quatrocentos e tantos mil-réis, e a carteira trazia o bojo recheado. A dívida não parece grande para um homem da posição de Honório, que advoga; mas todas as quantias são grandes ou pequenas, segundo as circunstâncias, e as dele não podiam ser piores. Gastos de família excessivos, a princípio por servir a parentes, e depois por agradar à mulher, que vivia aborrecida da solidão; baile

daqui, jantar dali, chapéus, leques, tanta coisa mais, que não havia remédio se Começou pelas contas de lojas e armazéns; passou aos empréstimos, duzentos a

tudo a crescer, e os bailes a darem-se, e os jantares a comerem-se, um turbilhão perpétuo, uma voragem.

## 3.1. Atalhos da barra inferior

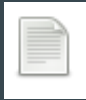

Esconder anotações

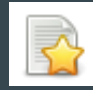

Mostrar anotações

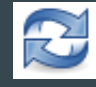

Atualizar página

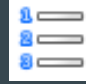

Ver relatório de anotações (anotações livres)

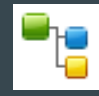

Ver a base de conhecimento (anotações semânticas)

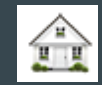

Ver minhas atividades (vinculadas ao DLNotes)

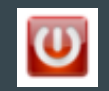

## 4. Criação da anotação

● Clique com o botão direito do *mouse* e arraste sobre um trecho para fazer uma anotação.

Durante os primeiros minutos, Honório não pensou nada; foi andando, andando, andando, até o Largo da Carioca.

● O trecho ficará em destaque. Selecione anotação "Livre" ou "Semântica". Clique em "Criar".

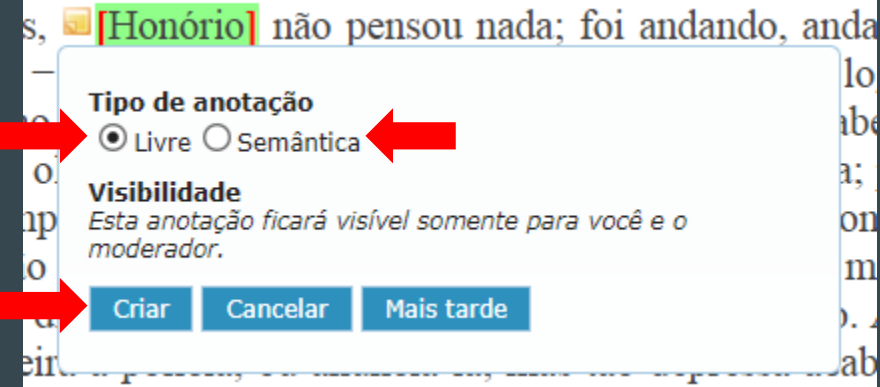

### 5. Anotações livres

● Se você selecionou "Livre", agora escolha um dos tipos de anotação livre.

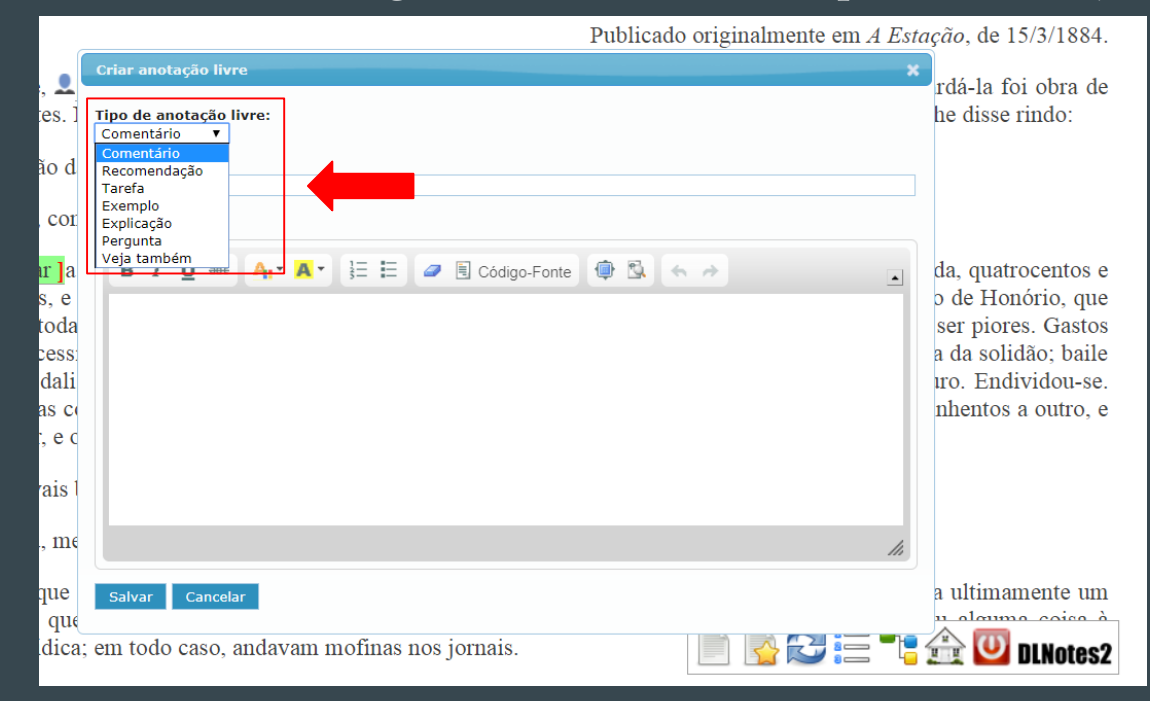

● Acrescente um título (opcional). Faça a anotação no campo destinado a isso (é possível fazer formatações no texto). Clique em "salvar".

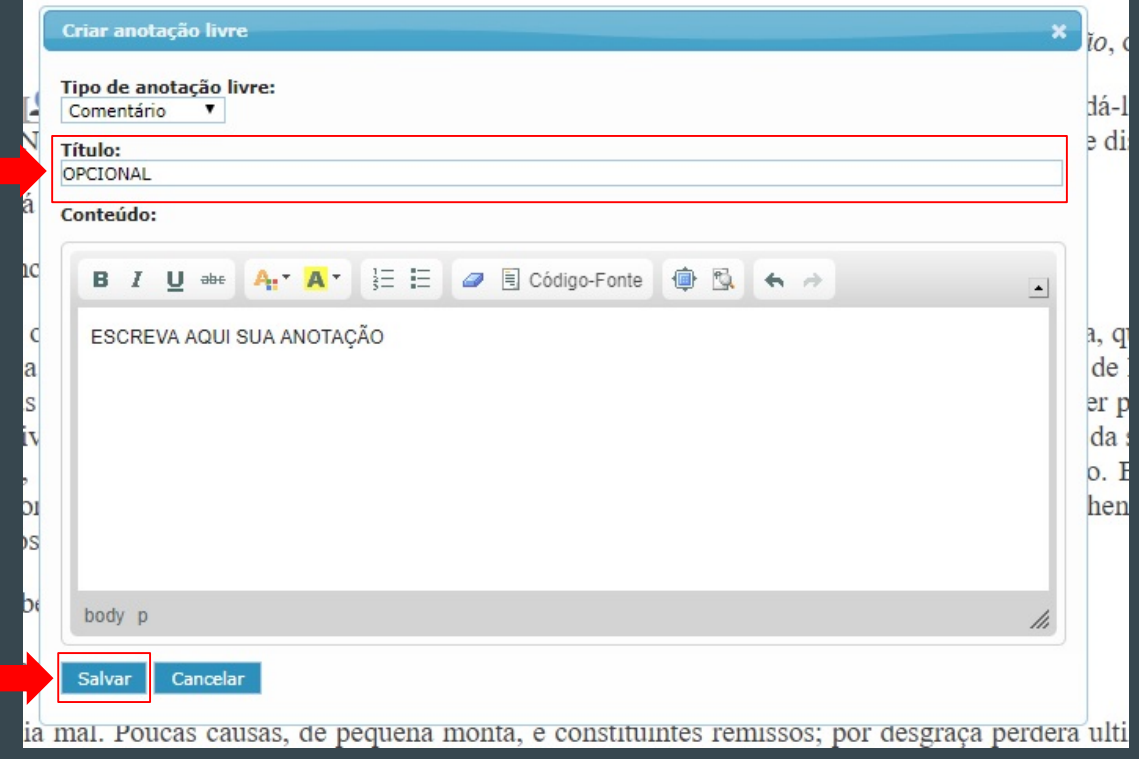

#### ● Sua anotação ficará marcada no texto com um ícone.

Para avaliar a oportunidade desta <sup>v</sup>[carteira], é preciso saber que Honório tem de pagar amanhã uma dívida, quatrocentos e tantos mil-réis, e a carteira trazia o bojo recheado. A dívida não parece grande para um homem da posição de Honório, que

#### ● Para abri-la basta clicar no destaque.

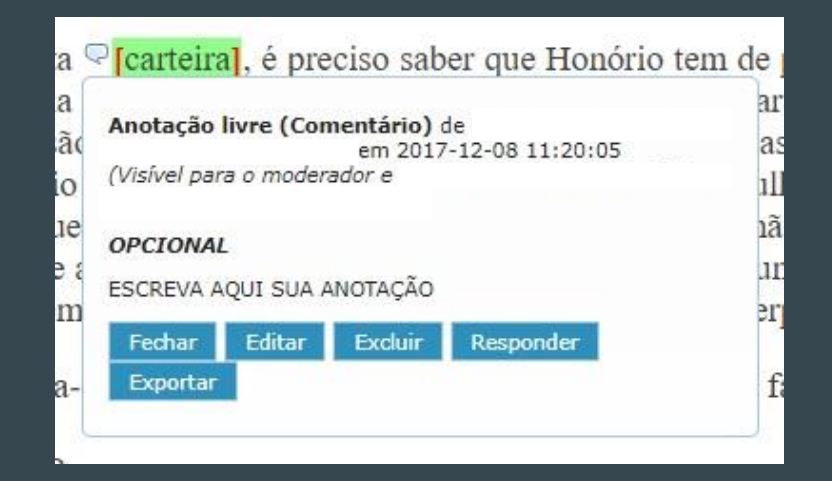

### 6. Anotações semânticas

● Se você selecionou "Semântica", escolha um dos conceitos/classe (destacados na figura abaixo) para associar ao trecho marcado.

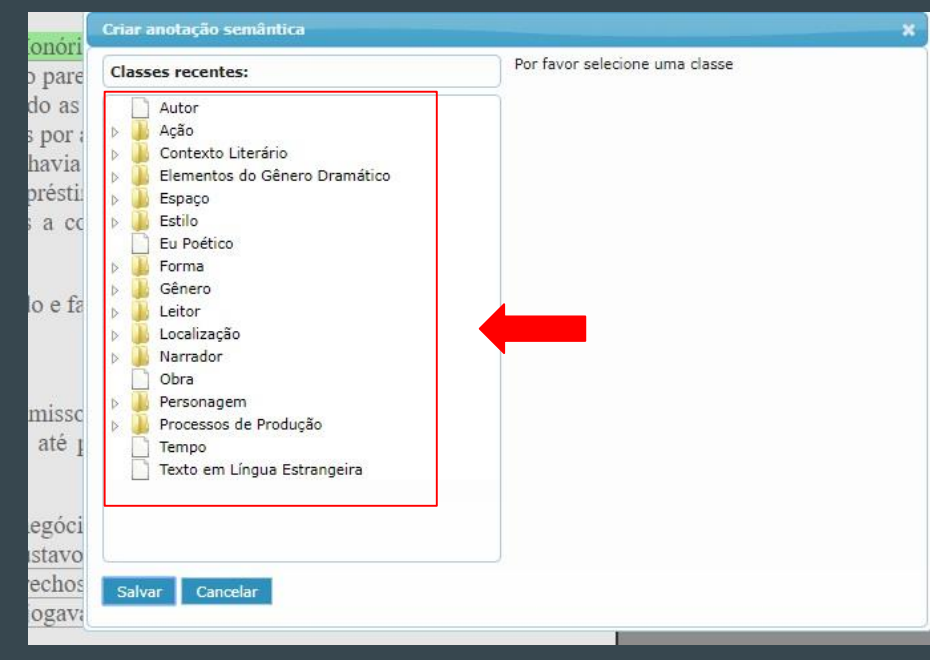

● Depois, dê descrições para o texto selecionado. Por exemplo, em "Personagem"> "Pessoa", dê um "nome", selecione um "tipo", etc.

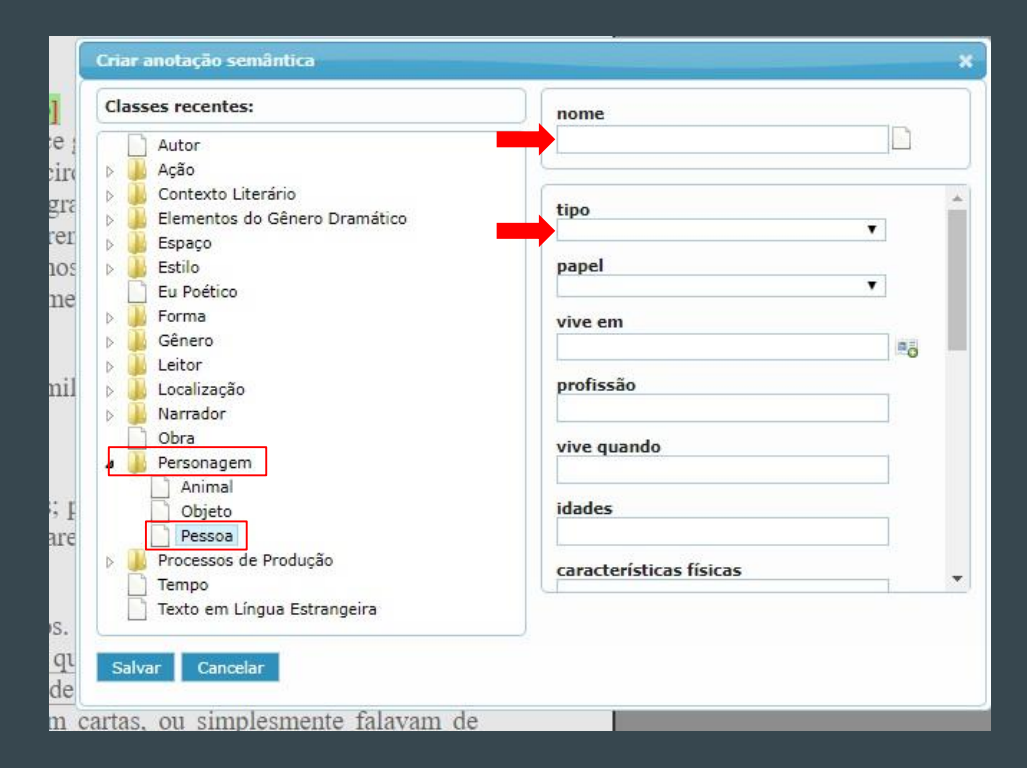

- Dentro da anotação, é possível criar uma outra, para associar a essa primeira.
- Clique no ícone indicado a seguir e crie outra anotação.

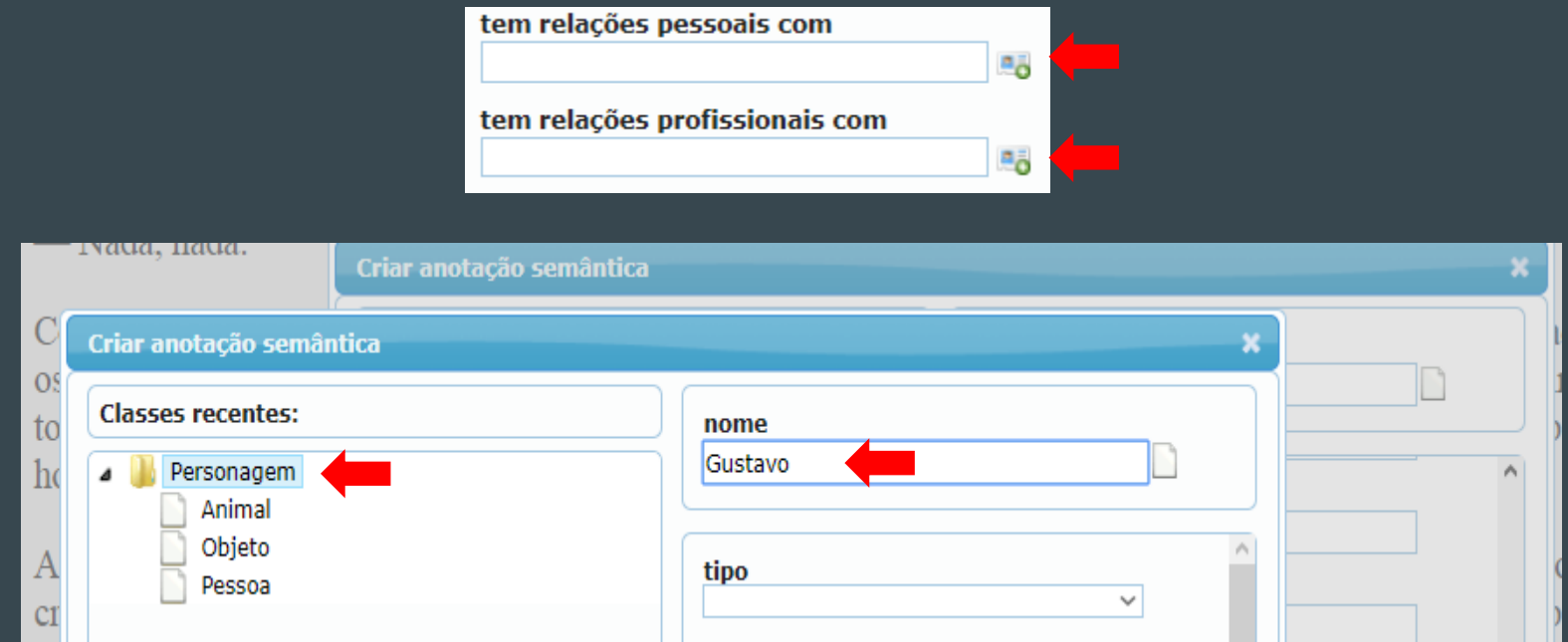

● Clique em "Salvar". Essa outra anotação estará pronta para ser associada à anotação original.

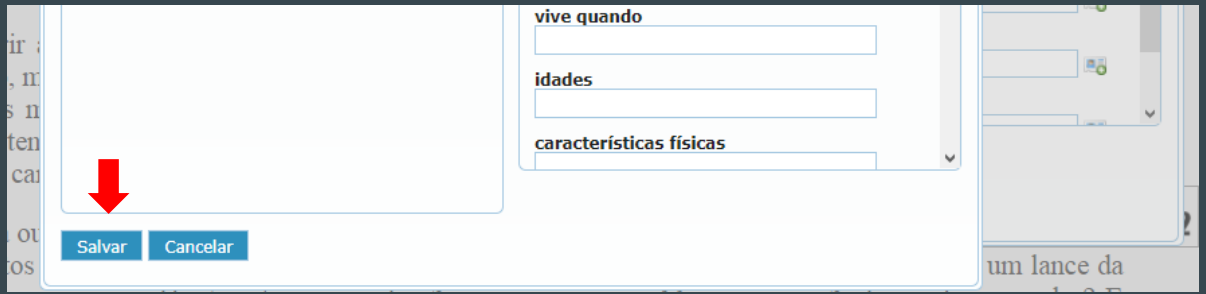

● Depois, clique em "Salvar" na anotação original e haverá duas anotações realizadas.

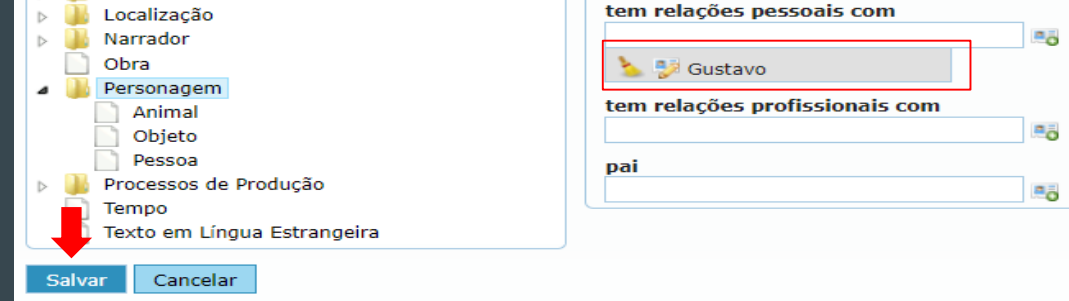

- Depois de selecionar a classe, fazer a descrição e salvar, a anotação será criada (juntamente com a outra anotação criada dentro dessa, se for o caso (ver slides 18 e 19)).
- O ícone da classe selecionada aparecerá ao lado do trecho marcado. Ao clicar nele, uma breve descrição da anotação aparecerá.

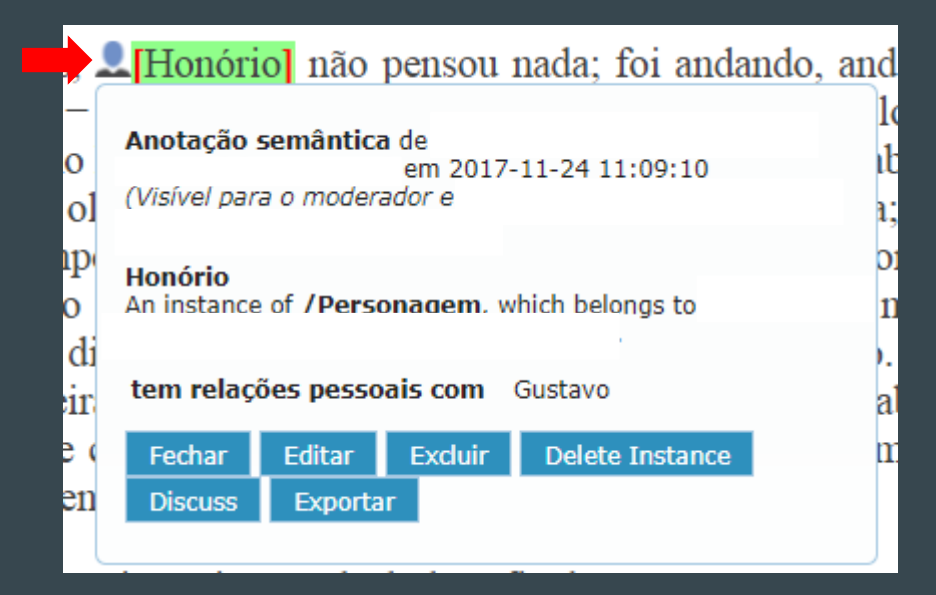

#### 6.1 Base de conhecimento

● Todas as anotações semânticas criadas aparecem em uma base visual de conhecimento. As associações feitas entre anotações serão mostradas graficamente\*. Basta clicar no ícone **para abrir a janela seguinte:** 

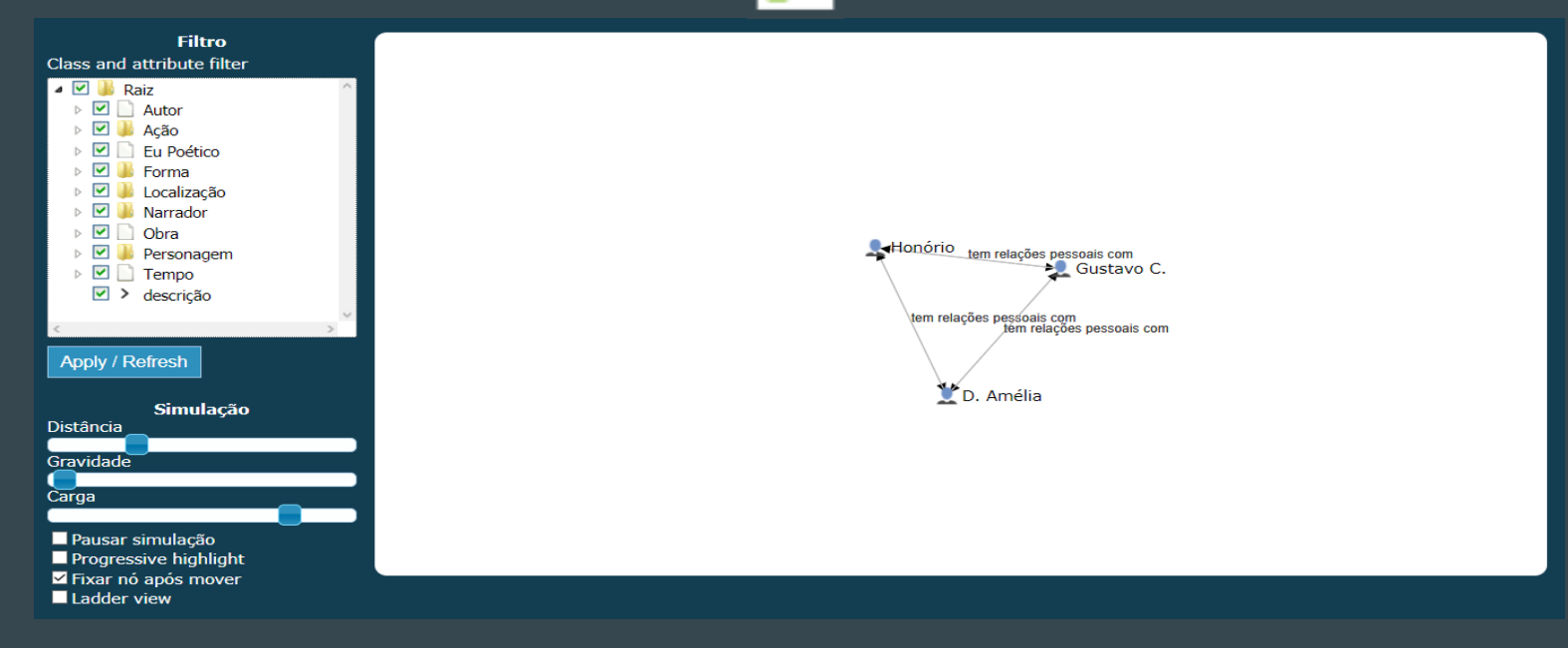

● No lado esquerdo, filtre as anotações que você quer que apareçam, selecionando alguma(s) delas. Clique em "Apply/Refresh" para efetivar a filtragem.

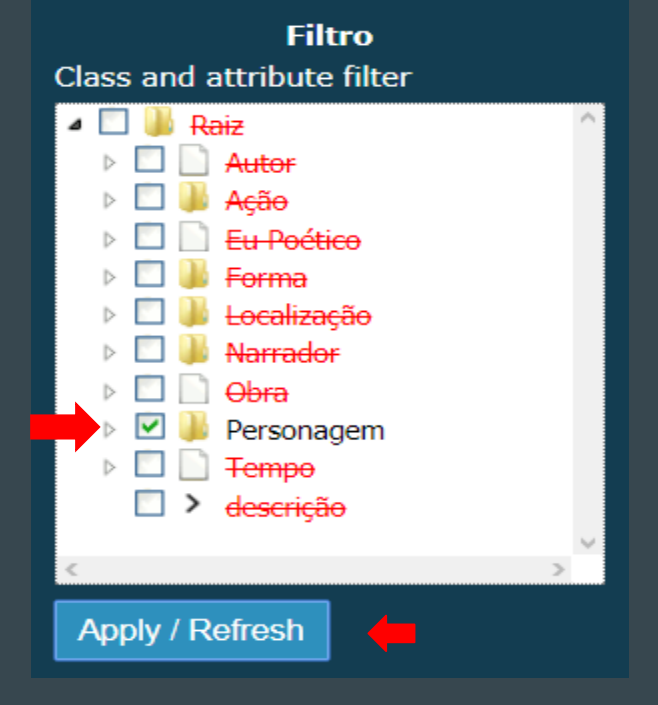

● Uma visualização gráfica das anotações semânticas estará disponível.

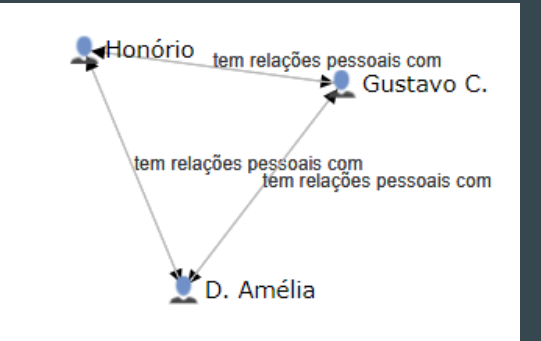

● Clique em algum ícone com o botão esquerdo e em "Editar" para visualizar as suas descrições.

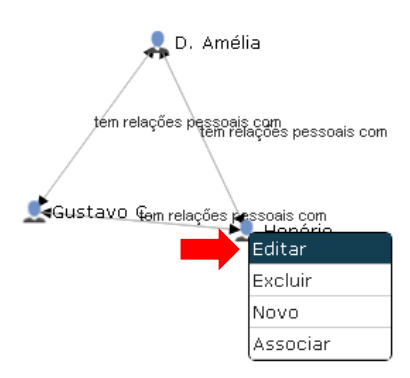

## 7. Apoiadores

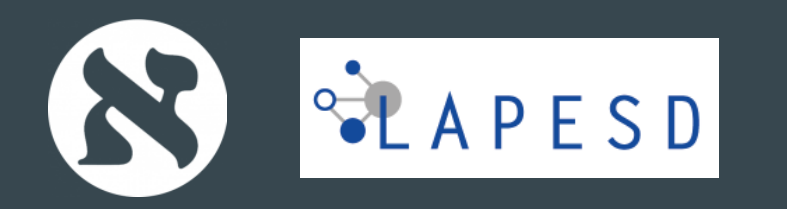

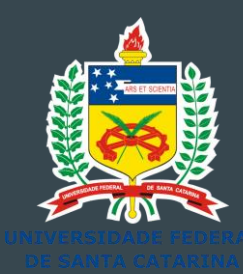

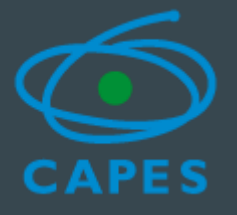

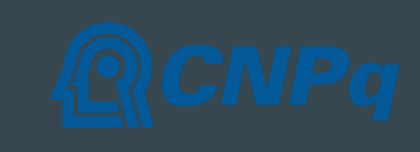

# **DLNotes2**